1. Acesse o Autoatendimento

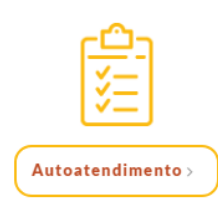

2. Acesse sua Inscrição

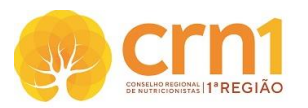

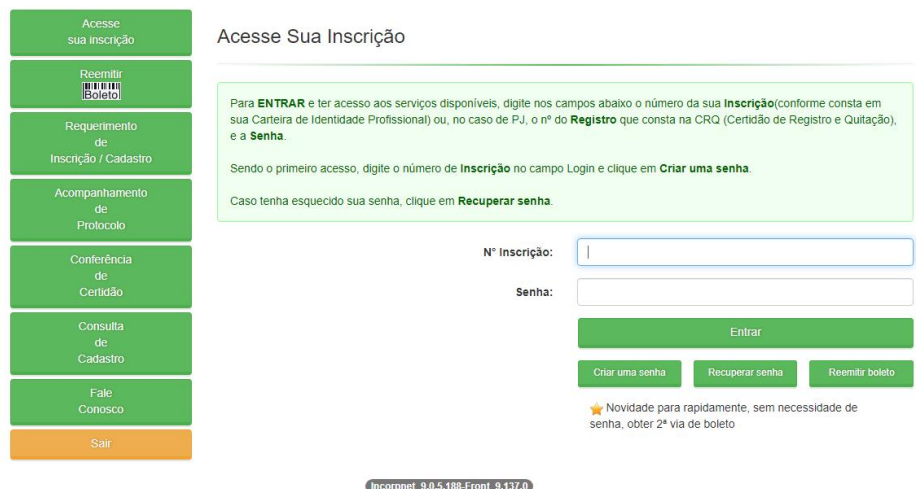

3. Clique em Protocolo de Requerimento (coluna à esquerda)

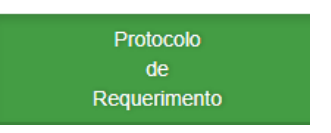

- 4. Selecione a opção CANCELAMENTO DE RT/QT DECLARAÇÃO DE CANCELAMENTO DE RT/QT
- 5. Clique em Visualizar Protocolo para verificar o nº do protocolo do pedido

CANCELAMENTO DE RT/QT - DECLARAÇÃO DE CANCELAMENTO DE RT/QT

**Visualizar Protocolo** 

 $\checkmark$ 

6. Para gerar o documento para o preenchimento e envio, clique em Visualizar impressão

## Observações

- ATENCÃO! Antes Visualizar o Protocolo, consulte se, realmente, possui vínculo empregatício cadastrado no CRN-1 em "Meu Cadastro".

O desligamento do nutricionista como RT ou componente do quadro técnico deverá ser comunicado pelo profissional ao CRN através do preenchimento de formulário próprio do Regional (Comunicado de baixa QT/RT).

Não havendo pendência na comunicação de baixa de RT e QT na data do protocolo, o CRN realizará o cancelamento do vínculo no banco de dados, e emitirá a Declaração de Baixa QT/RT que estará disponível no Acompanhamento de protocolo.

Documentação Necessária

- Formulario Declaracao de Cancelamento de RT ou QT Devidamente preenchido sem rasuras e assinado como no documento de identidade

Visualizar Impressão

Após clicar em Visualiza Impressão, abrirá o documento que deverá ser impresso, preenchido e assinado pelo profissional.

7. Ir em Acompanhamento de Protocolo (coluna à esquerda)

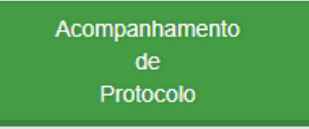

## 8. Selecione o Nº do Protocolo

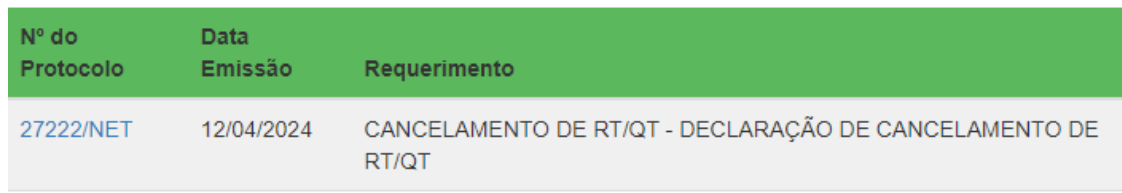

## 9. Clique em Enviar documentação

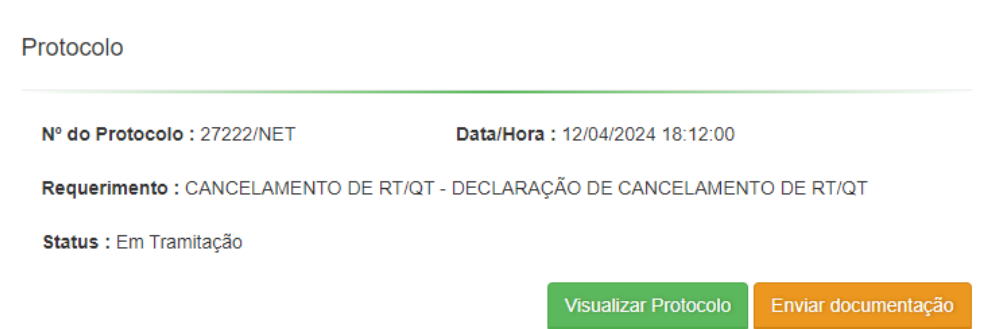

## 10. Anexar os documentos e enviar anexos

Envio de documentos

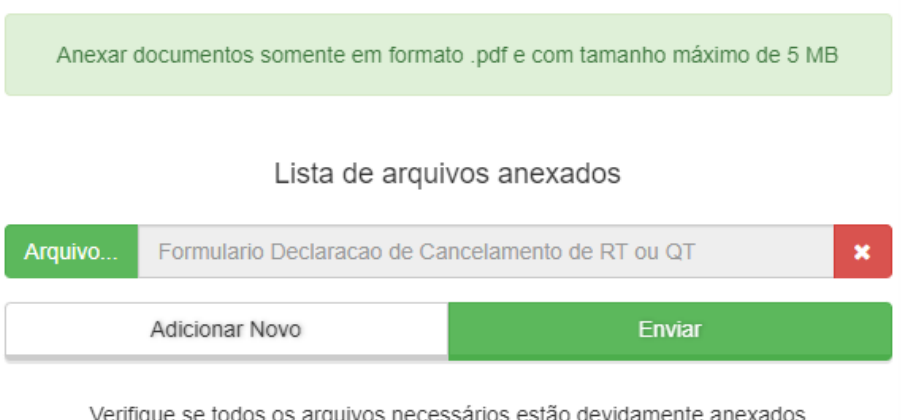

- 11. A documentação enviada será analisada pelo Setor de Pessoa Jurídica no prazo de até 10 dias úteis para emissão do documento. Em caso de diligência, aguardaremos o atendimento da pendência que será comunicada ao profissional para darmos andamento ao processo.
- 12. Acompanhar o andamento do PROTOCOLO, através de seu NÚMERO no site pelo item Acompanhamento de Protocolo do menu de serviços.

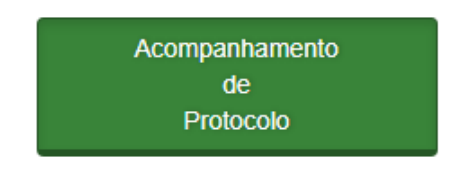